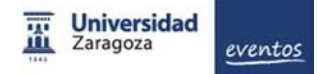

## **Eventos.unizar.es**

La aplicación eventos.unizar.es nos va a permitir disponer de un espacio para publicitar un evento dentro de un portal web corporativo.

Permite crear los contenidos de la web del evento de manera sencilla, a través de un entorno estructurado en diferentes apartados y personalizable.

Permite gestionar la inscripción y pago de los asistentes y también facilita la secretaría técnica/científica de los congresos que lo requieran.

## **Unidades Gestoras de Eventos**

Las Unidades Gestoras de Eventos son Centros, Servicios o Institutos universitarios [autorizados](https://sicuz.unizar.es/sites/sicuz.unizar.es/files/archivos/publicacion/Listado-UGE.pdf) por la Universidad de Zaragoza.

Las principales tareas de Las **UNIDADES GESTORAS DE EVENTOS** son:

- Crear y editar eventos. Mantener una gestión centralizada de los mismos (eventos pertenecientes a Centros, Departamentos o Servicios)
- Dar permisos para administrar esos eventos
- Gestión económica de los eventos de pago.

Los responsables de Centro/Departamento/Servicio pueden [solicitar una cuenta de unidad gestora de](https://sicuz.unizar.es/solicitud-de-cuenta-de-unidad-gestora-de-eventos)  [eventos](https://sicuz.unizar.es/solicitud-de-cuenta-de-unidad-gestora-de-eventos) (UGE). Para ello, deberán haber solicitado previamente la creación de una cuenta de correo para esa unidad gestora. Si se van a gestionar Pagos, además será necesario:

- Unidad de Planificación económica (UP), cuenta de ingresos vinculada a esa UP.
- Terminal Punto de Venta Virtual (TPV virtual)., y ser una Unidad de Planificación económica (UP) con cuenta de ingresos vinculada a esa UP.

Las Unidades Gestoras pueden crear eventos a instancia propia o a petición de miembros de la comunidad universitaria. Los eventos podrán ser gestionados directamente por el responsable encargado de la Unidad Gestora o autorizar a otras personas con los permisos que ofrece la plataforma.

Siempre la Unidad Gestora mantendrá el control y la administración de los eventos que bajo su responsabilidad se organicen y lleva el control económico de los ingresos que puedan generar

Como ejemplo, en el caso de un PAS o PDI que desee publicitar en la web un evento, lo solicitara a su unidad gestora correspondiente, que será la encargada de crear el evento y dará los permisos necesarios en la plataforma para que ese PDI o PAS pueda organizar y gestionar el evento.

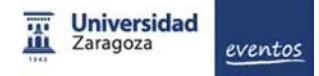

## **Acceso a eventos.unizar.es**

Para acceder a la aplicación eventos utilizaremos el botón situado en la parte superior derecha de la pantalla

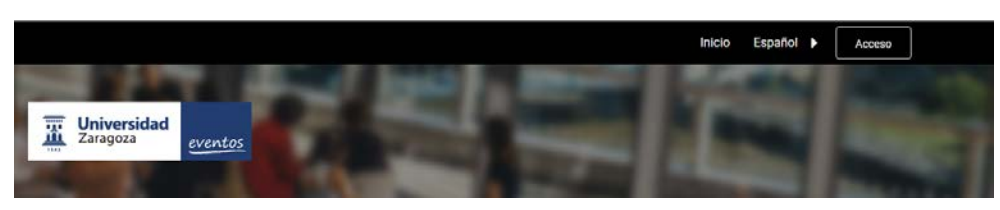

Elegiremos la opción de iniciar identificación **unizar**. Utilizaremos el **identificador** y **contraseña** de la cuenta de correo de la **Unidad Gestora** (sin @unizar.es).

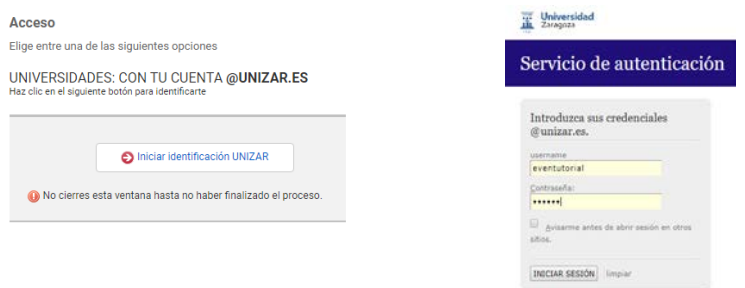

También podemos acceder con las credenciales de nuestra cuenta personal de correo **unizar**. Una vez dentro, nos mostrará las opciones que disponemos de acuerdo al rol o permisos que tengamos en ella: Gestores económicos, Organizadores de eventos, inscripciones a eventos etc.

La primera vez que interactuamos con la plataforma nos enviará un correo de bienvenida. Posteriormente, recibiremos mensajes de correo para los cambios de situación , nuevos permisos de acceso, nuevo perfil (organizador, gestor económico, etc)

# **Interfaz de la aplicación**

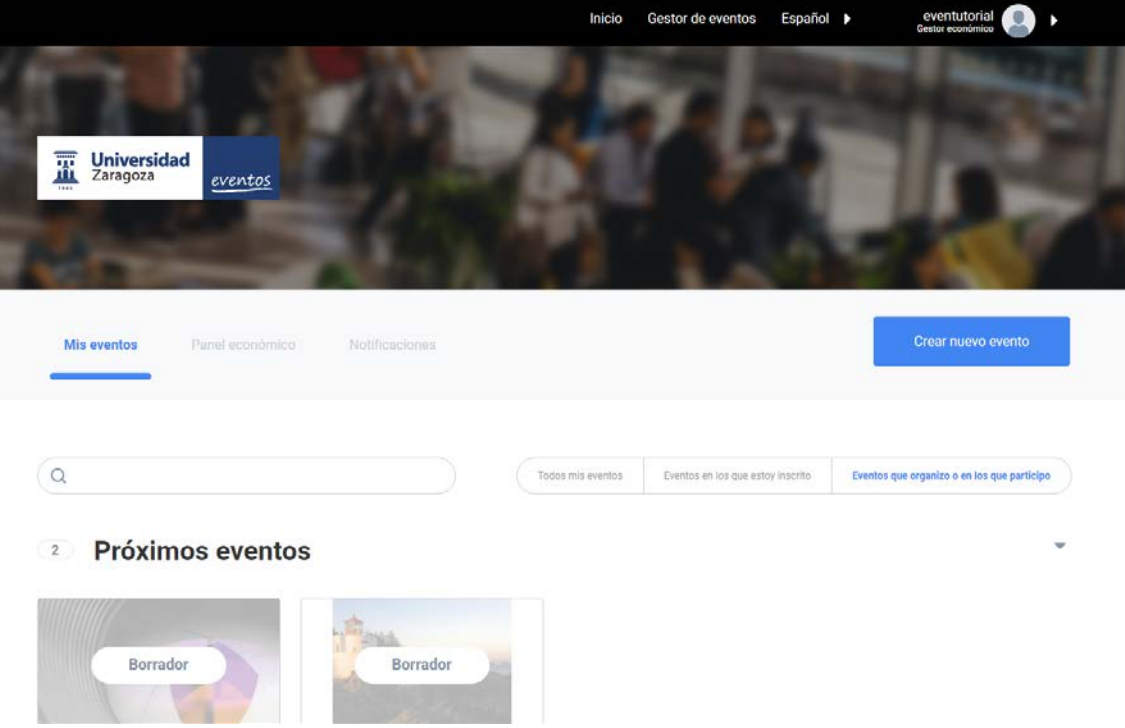

Esta es la interfaz principal de la aplicación una vez que hemos accedido a ella con nuestras credenciales de Unidad Gestora de Eventos

## **Barra de información de perfil**

En la parte superior nos mostrará la información de nuestra cuenta de Gestor de Eventos. Si nuestra cuenta está dada de alta como Gestor económico nos mostrará esta información.

Desplegando las opciones de nuestro perfil podemos acceder a Configuración. Al tratarse de una cuenta de Unidad Gestora, en lugar de datos personales introduciremos el nombre de nuestro Centro, Departamento o Servicio.

La otra opción que nos permite el menú de nuestro perfil es Cerrar sesión, permitiendo cerrar la sesión que tenemos abierta actualmente en el navegador.

A medida que vamos trabajando en los diferentes apartados nos aparece un enlace a la **Ayuda** relativa a cada uno de esos apartados

## **Mis eventos**

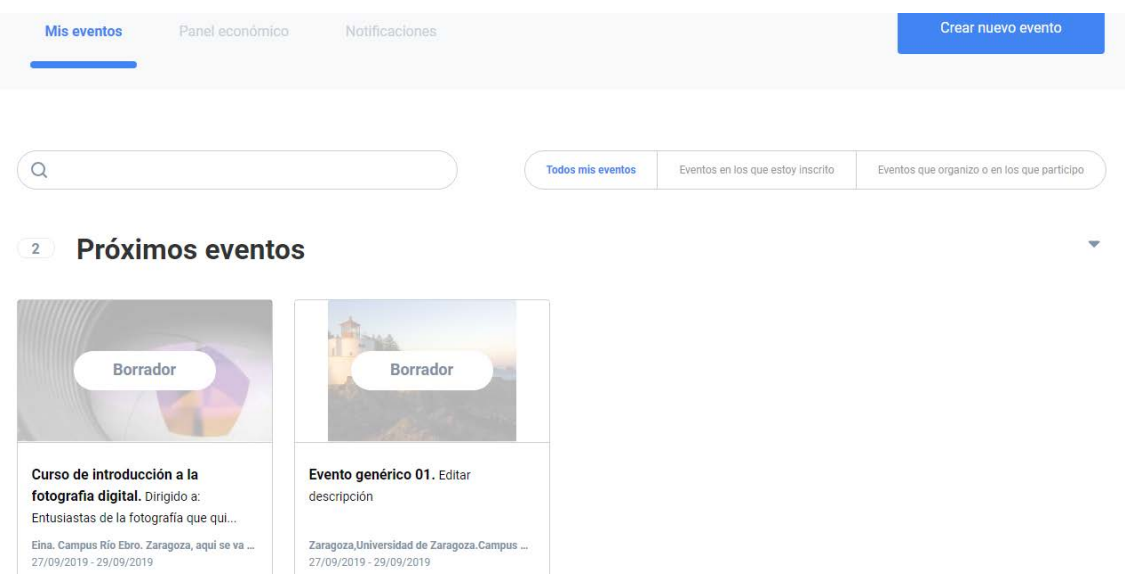

La vista del panel **Mis Eventos** nos ofrece información de todos los eventos que hemos creado en nuestra Unidad Gestora.

**Próximos eventos** nos listará todos los eventos que todavía no se han celebrado. Pulsando la flecha a la izquierda de **Eventos disfrutados** nos mostrará todos los eventos de fechas pasadas.

### **Crear nuevo evento**

A través del botón de la pantalla crearemos nuevos eventos.

#### Comienza a crear tu evento

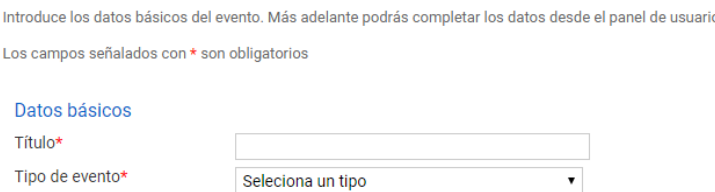

Tendremos que introducir algunos datos básicos y obligatorios:

- Título del evento
- Tipo de evento (nos permitirá seleccionar una opción en el desplegable)
- Categoría (nos permitirá seleccionar una opción en el desplegable)
- Fechas del Evento
- Descripción
- Localización (al introducir una dirección nos mostrará la ubicación en el mapa)

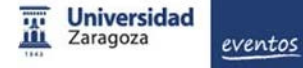

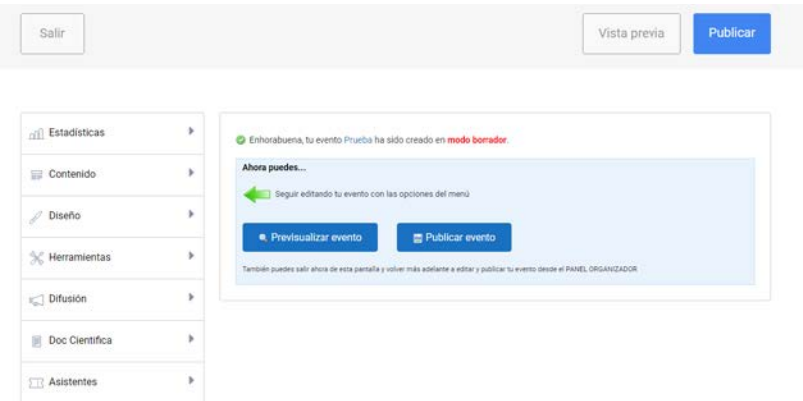

Una vez completados estos datos nos mostrará el evento **en modo Borrador**, con los distintos apartados de edición que nos permitirán completar la información de nuestro evento.

#### **Dar permisos a Organizadores de eventos**

En el apartado **Herramientas > Permisos usuarios**, introduciremos el correo electrónico de la persona que va a administrar el evento. Normalmente este usuario/a será la persona que indique quien ha solicitado la creación del evento a nuestra Unidad Gestora.

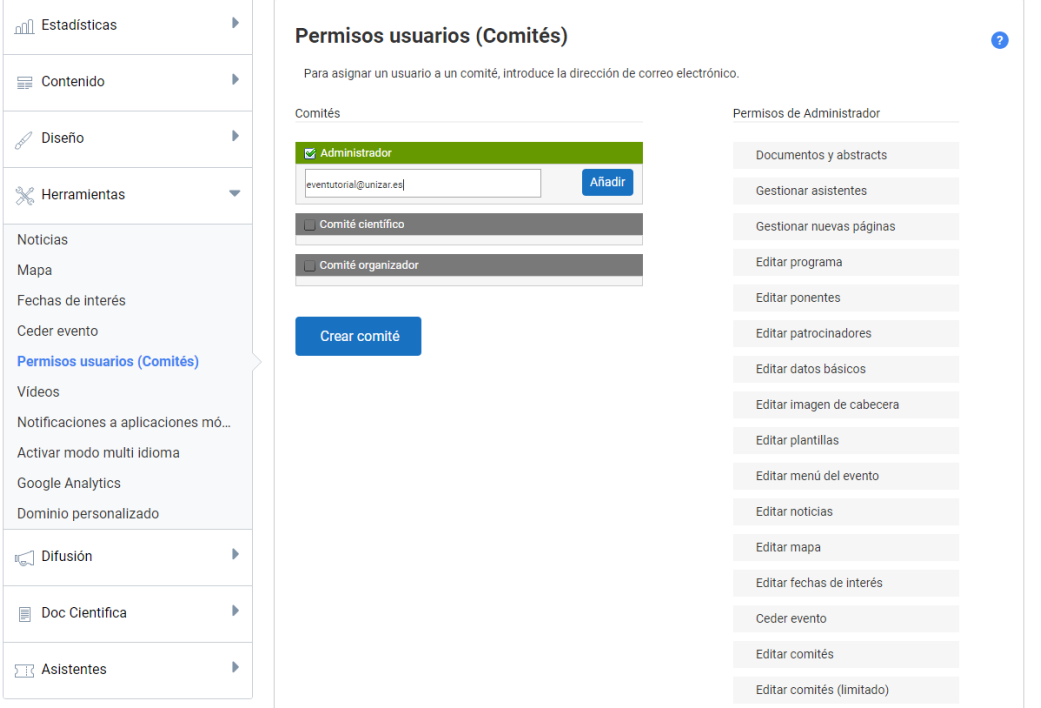

Al pulsar añadir, el usuario que hemos designado como Administrador recibirá en su correo electrónico una notificación informándole de su nuevo rol.

El evento que hemos creado pertenece a nuestra Unidad Gestora, aunque el administrador del evento tiene control total sobre la creación de contenidos del mismo.

La opción anterior del apartado, **Herramientas > Ceder evento** no debe ser usada, excepto en el caso de que queramos trasferir la propiedad del evento a otra Unidad Gestora. Al utilizar esta opción perdemos la propiedad del evento.

### **Editar un evento**

En la ventana principal del panel **Mis eventos**, debajo de cada uno de ellos tenemos unos pequeños iconos

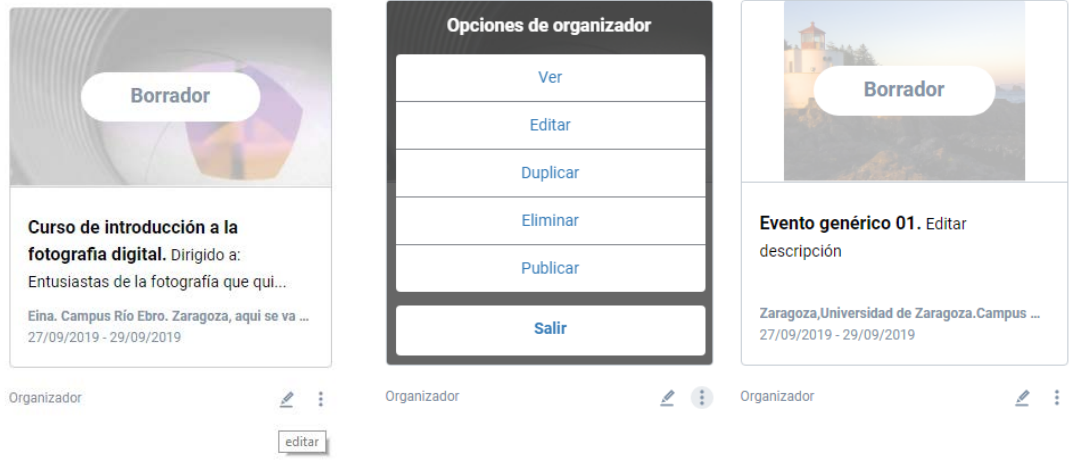

El icono **Editar**, nos lleva directamente al modo de edición del evento que nos va a permitir completar la información y el contenido del mismo a través de los diferentes apartados.

El icono **más opciones** nos muestra:

- **Ver**: Nos permite una pre visualización del evento. Los eventos en modo Borrador no son visibles en eventos.unizar.es hasta que son publicados
- **Editar**: Entra en el modo de edición de evento
- **Duplicar**: permite realizar una copia del evento con el mismo o diferente nombre y cambiando las fechas. Es una opción de bastante interés para eventos que se repiten de manera periódica.
- **Eliminar:** elimina el evento actual.
- **Publicar:** permite cambiar de modo Borrador a Publicado, de manera que aparezca en el listado público del portal eventos.unizar.es
- **Salir:** cierra las opciones de este evento

### **Duplicar un evento**

Duplicar un evento es de gran utilidad para crear nuevas ediciones de un evento. Deberemos indicar el nuevo título y las nuevas fechas de celebración. El sistema copiará la mayor parte de los datos del anterior evento, y dejará el nuevo evento como borrador para que el organizador revise que datos quiere conservar.

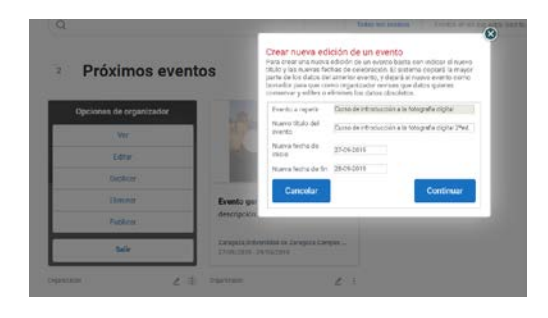

# **Panel de Gestión Económica**

Desde este panel, las Unidades Gestoras acceden a los servicios de gestión económica que tiene implementados la herramienta:

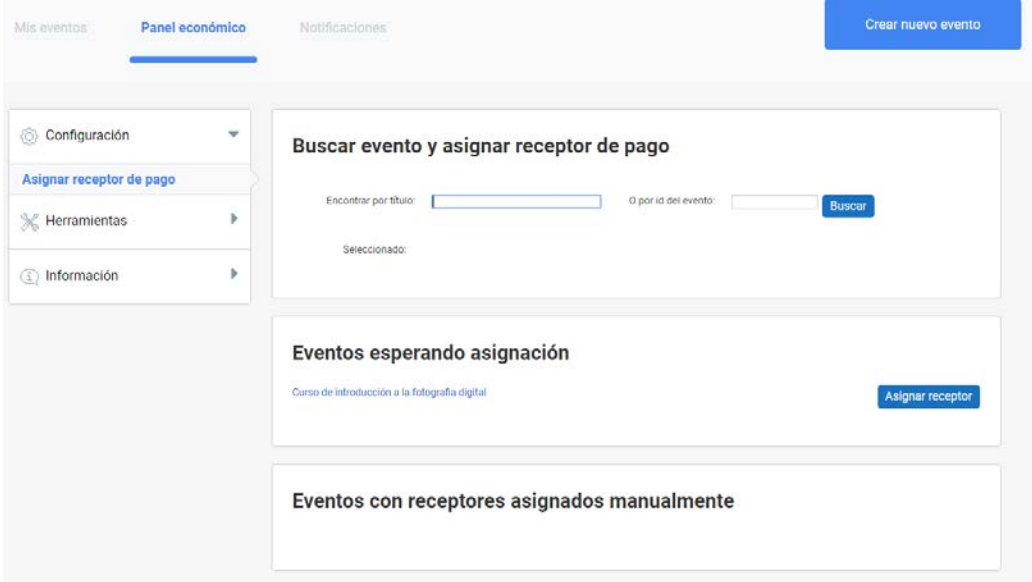

## **Asignar receptor de pago**

Cualquier evento que tenga habilitada una inscripción con pago o venta de productos debe tener asignado un **Receptor de pago**, esto es, una cuenta corriente, cuenta de Paypal o terminal TPV en la que recibir los pagos.

Es el Administrador de la plataforma quien crea estos terminales desde el Panel de Administración y el Administrador económico el que los asigna a un determinado evento en el Panel de Gestión económica.

Para ello, localizaremos el evento al que queremos asignar el Receptor por su ID o bien por el título. Una vez seleccionado, haremos click en el menú desplegable con el texto "Selecciona plataforma". Seleccionaremos una entre las plataformas disponibles.

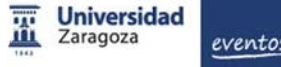

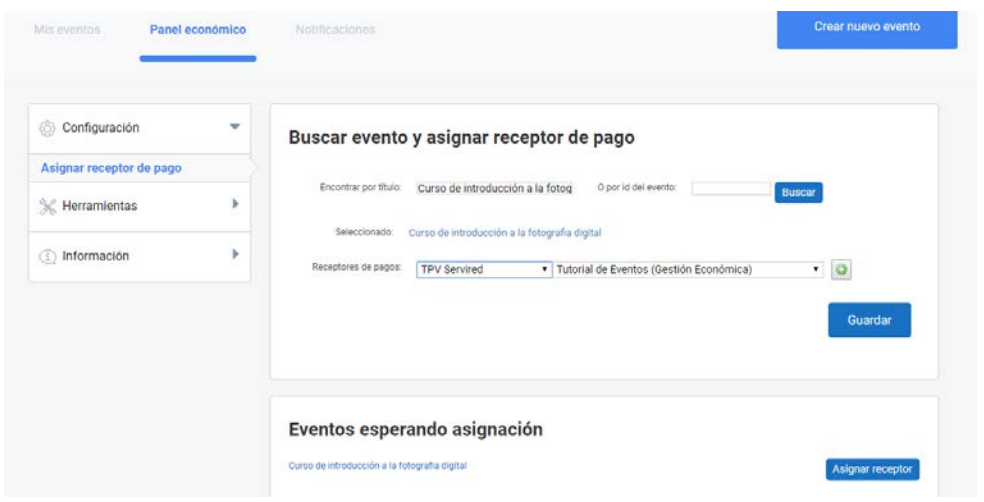

En el desplegable que hay a continuación escogeremos el Receptor concreto al que irán destinados todos los pagos efectuados por la plataforma anteriormente seleccionada. Tras esto haz click en el botón + añadir.

Es posible añadir tantos receptores de pagos como sean necesarios. La herramienta los mostrará en un listado.

### **Eventos asignados y pendientes de asignación**

Además de asignar un receptor, se mostrará un listado de los eventos que ya tienen receptores asignados. Esto es útil para tener más accesibles eventos que están en plena actividad y requieren nuevas asignaciones.

Se muestra también disponible un listado de eventos que están esperando asignación, es decir, eventos que han sido configurados "De Pago" pero todavía no tienen asignado un receptor de pago o, en caso de utiliza[r Unidades Administrativas,](http://eventos.unizar.es/ayuda-symposium/doku.php?id=accounting_units) los eventos que han solicitado receptor de pago a una unidad.

#### **Gestionar pagos de un evento**

La herramienta de gestión de pagos de un evento permite controlar en todo momento todos los pagos recibidos en un evento determinado. Solo un Administrador económico puede tener acceso a este menú desde el Panel de Gestión económica.

En primer lugar, localizaremos por ID o por el título el evento que queramos consultar, y a continuación haremos clic en el botón "Buscar".

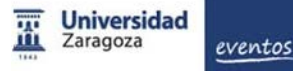

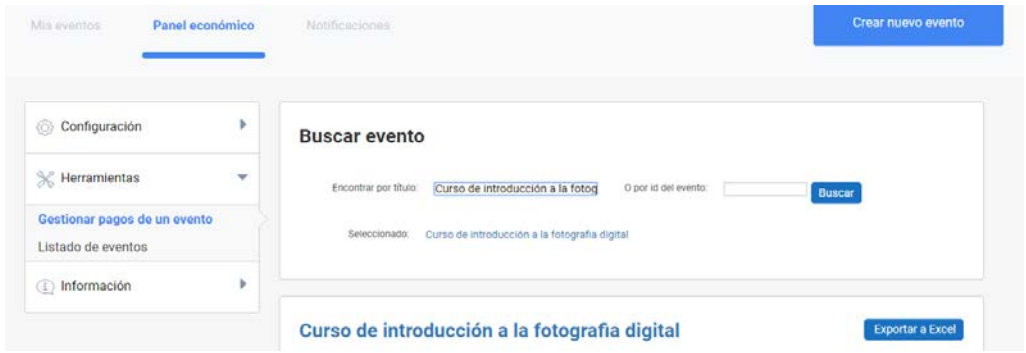

También podemos mostrar el listado de eventos asignando a nuestra UGE y hacer clic directamente en el evento del que queramos obtener la información de pagos realizados.

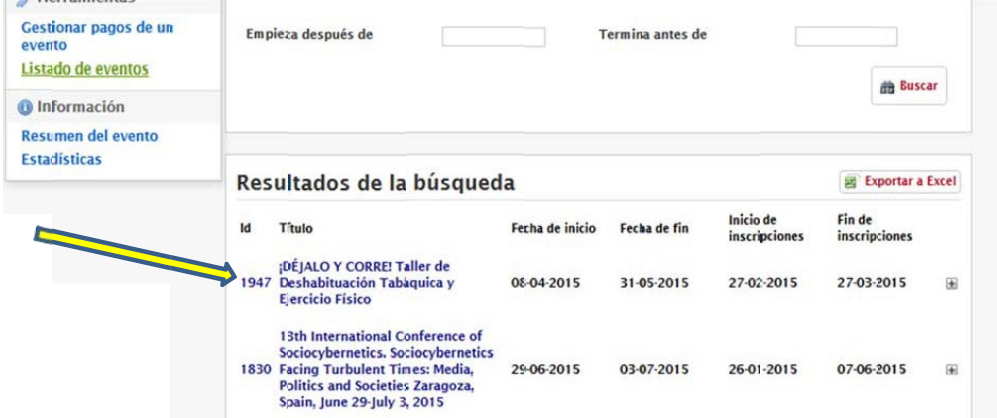

A continuación, obtendremos un listado completo de todos los pagos recibidos en el evento, indicando los siguientes datos:

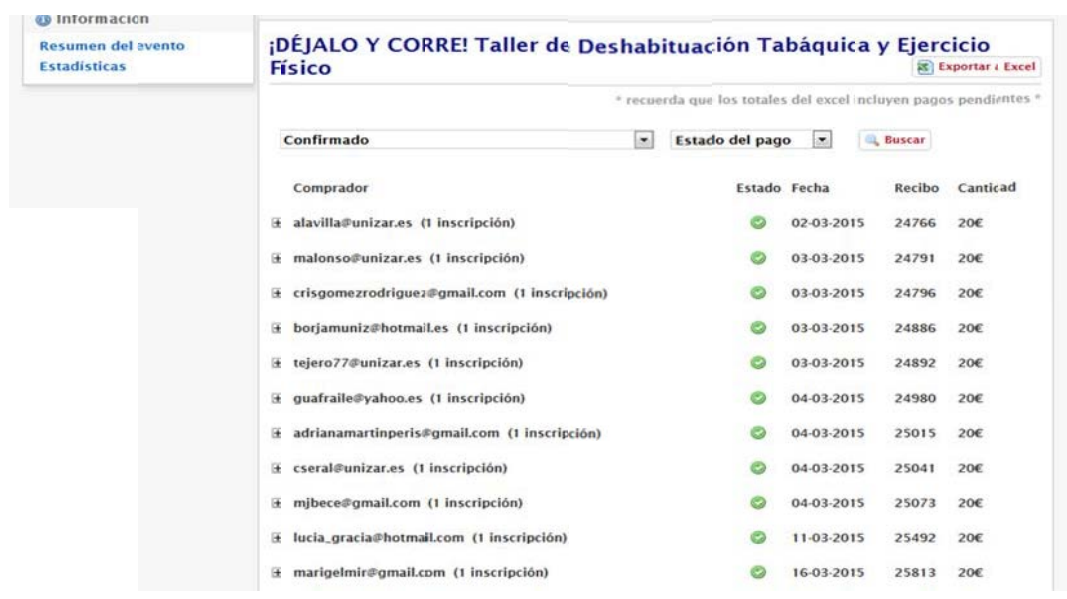

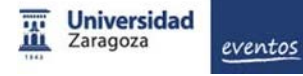

- **Comprador:** Email del comprador e indicación del número de inscripciones asociadas. El proceso de inscripción permite realizar inscripciones múltiples que se abonan en un solo pago en el mismo proceso.
- **Estado**. Los iconos de estado indican si está pendiente, aceptado, cancelado (el Administrador económico puede cancelar un pago) o rechazado (para el caso de pagos electrónicos rechazados de forma automática por el banco.
- **Fecha.** Fecha de inscripción.
- **Número de recibo**. Número único de identificación de recibo. El asistente dispone de dicho número y le sirve para indicarlo ante posibles incidencias.
- **Cantidad**. Importe total de la inscripción que puede variar en función de si se han realizado una o varias inscripciones en el proceso

Esta herramienta permite realizar búsquedas concretas mediante un buscador y un selector con el que es posible filtrar los datos según ciertos criterios.

A la izquierda, junto al email del comprador tenemos un icono "+" que permite acceder al detalle.

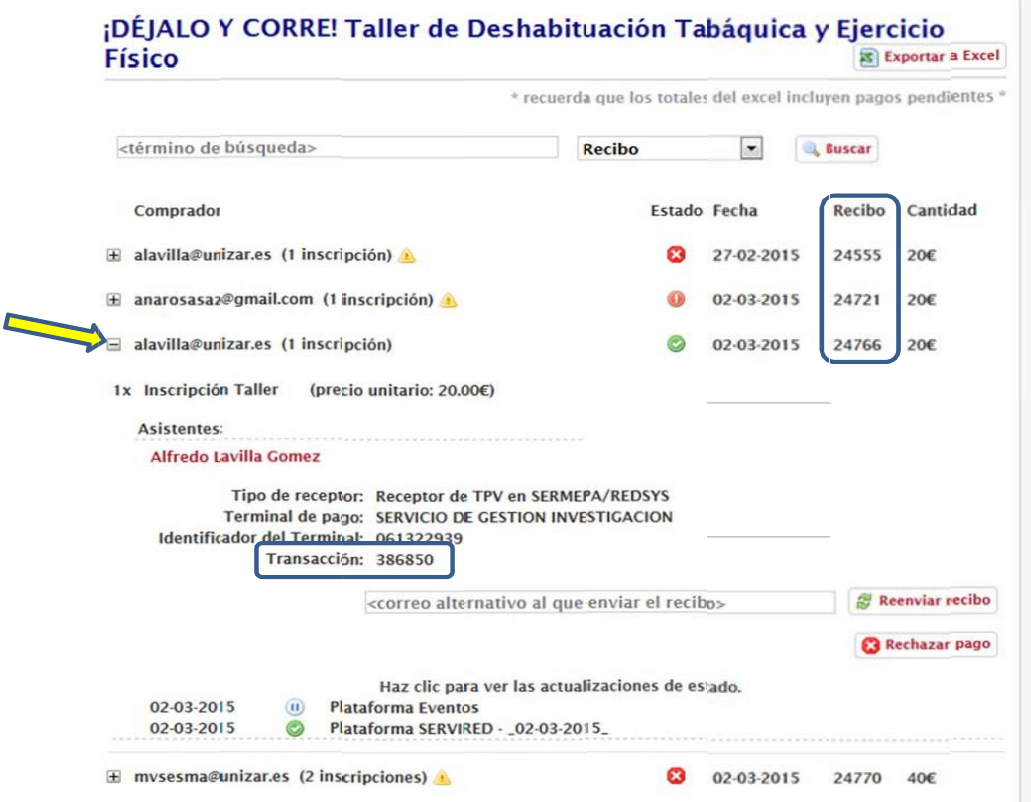

El detalle nos mostrará el receptor de pago y el terminal por el que se ha realizado el pago, el nº de recibo que genera Symposium y el de la transacción con del TPV. Además nos marca, con diferentes iconos, el estado o la situación de la inscripción (pendiente de aceptar, rechazada, etc.) y del pago de la misma. Cada pago lleva un código de transacción único.

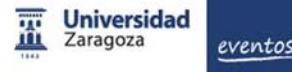

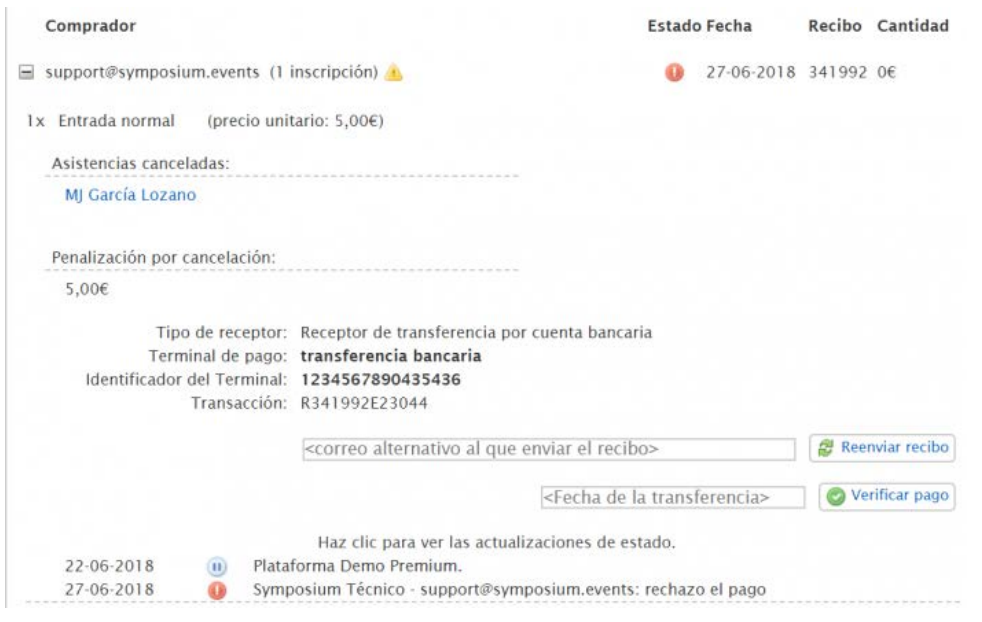

Para el caso de transferencias bancarias, el Administrador económico revisaría los listados bancarios de ingresos, en el concepto de dichos listados debe encontrar el código de transacción (ya que así se indica que se haga en el proceso de inscripción) y debe compararlo con el que aparece en el detalle de la inscripción.

Una vez se ha verificado un pago es posible cancelarlo (por error, devolución, etc). En ese caso el sistema permite indicar la razón. El sistema puede configurarse para [solicitar una](http://eventos.unizar.es/ayuda-symposium/doku.php?id=clave_de_validacion_de_pagos)  [contraseña](http://eventos.unizar.es/ayuda-symposium/doku.php?id=clave_de_validacion_de_pagos) en estos casos (rechazo de un pago que está confirmado) para intentar minimizar el riesgo de errores contables.

Los gestores de las UGE y los organizadores deberán tener en cuenta, a la hora de establecer el precio de las matrículas y otros servicios, que los proveedores de los TPV suelen cargar comisiones por el servicio prestado. También será importante tenerlo en cuenta para establecer las políticas de devolución de los pagos por anulación de matrícula y la posible implantación de otros costes relacionados con las tareas de gestión, administración y posibles pólizas de seguros que cubran las contingencias que conlleve la organización del evento.

## **Exportar a fichero Excel**

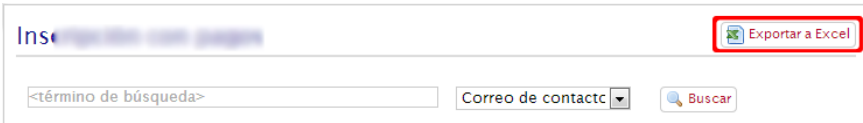

Es posible exportar los pagos de un determinado evento a fichero Excel utilizando el botón disponible a la derecha del título del evento.

### **Listado de eventos**

Permite obtener un listado de los eventos que se celebran en la plataforma según estos criterios de filtrado:

- Fecha o intervalo de fechas.
- Pertenencia a un Centro de Gasto.

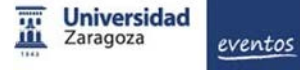

También pueden incluirse los eventos en modo borrador y que aún no están publicados.

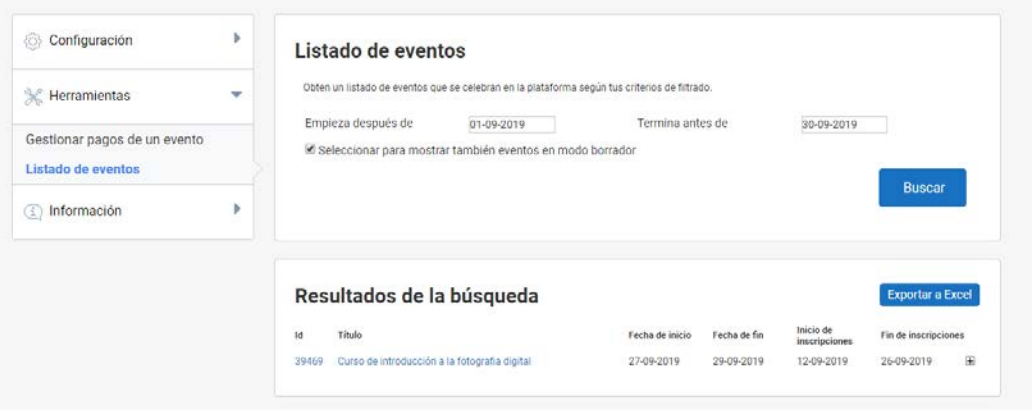

En el caso de que necesites consultar el listado completo de eventos, clica en el botón "Buscar" sin aplicar ningún filtro de búsqueda. Obtendrás el listado de todos los eventos. En una primera vista, se muestra:

- ID del evento.
- Título del evento.
- **Fecha de inicio.**
- **Fecha de fin.**
- $\blacksquare$  Inicio de inscripciones ( en el caso de que tenga).
- Fin de inscripciones.

Por cada evento, aparece un desplegable, "+" donde encontrarás información del organizador de dicho evento. Este listado es exportable a Excel.

#### **Resumen del evento**

Esta herramienta permite visualizar y exportar detalles de las inscripciones del evento que selecciones. Se divide en tres bloques:

- Asistentes
- Inscripción
- **Productos**

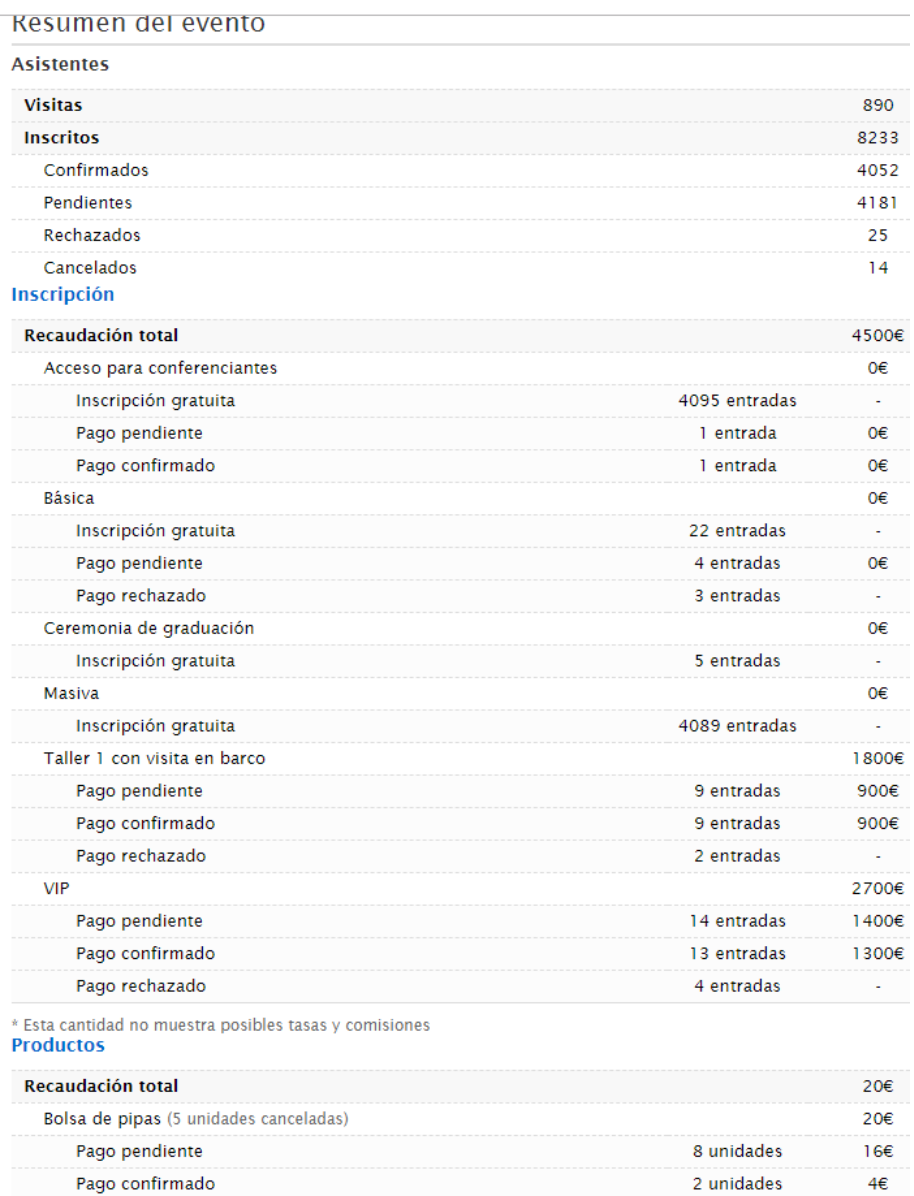

## **Estadísticas de pagos**

Pago rechazado

El módulo de estadísticas permite realizar consultas de ingresos atendiendo a diversos criterios:

4 unidades

**College** 

- Medios de pago
- Receptores de pago
- Título del evento
- **ID** del evento
- **Fecha o intervalo de fechas**

#### **Estadísticas**

Puedes localizar pagos aplicando una serie de filtros que ponemos a tu disposición. Puedes elegir en que receptor se han recibido, en que evento, en que rango de fechas y si quieres incluir los pagos pendientes o no. Puedes combinar estas opciones como quieras, usando las que consideres necesario, para localizar la información que buscas.

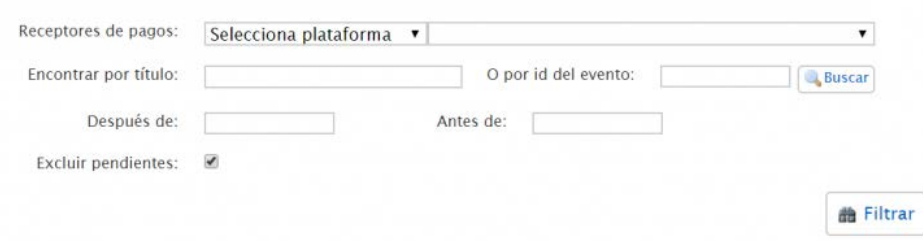

Si no queremos filtrar por ningún criterio y lo que necesitamos es obtener el listado completo de eventos publicados, clicaremos directamente en el botón "Filtrar". Además, podremos incluir o no aquellos pagos que están pendiente de validar.

Al realizar un filtrado se obtiene un listado de Receptores de pagos y el total recaudado por cada uno de ellos para el evento.

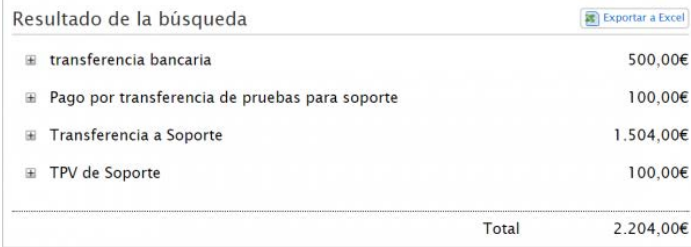

En el desplegable "+" obtendremos información sobre los pagos efectuados:

- Título del evento
- Correo del pagador
- Identificador de la transacción
- **Importe**
- Estado del pago

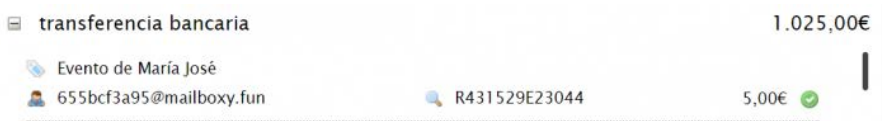

Si hacemos clic en el icono de la lupa, dentro del detalle de una transacción, seremos redirigidos al panel de Gestión de pagos de un evento donde podremos comprobar con mayor detalle el recibo de la operación.

Los datos obtenidos en este panel de Estadísticas son exportables a Excel.